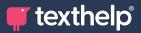

## **Q** AutoCorrect

Quick Reference Guide for Tool Usage

| Tool                                                                                                    | How to make the tool work                                                                                                    |  |
|----------------------------------------------------------------------------------------------------|----------------------------------------------------------------------------------------------------|--|
| Important   Important                                     | Adding a correction<br>If there's a chance you could have meant something else, the<br>software won't just guess. Instead, you can pick the word you<br>meant – just once – and it will be autocorrected whenever you<br>type it again.<br>Simply double click on the word and press F2                                                                                                    |  |
| View corrections     CONTROL, SHIFT + G       Add a correction     Pause       Pause     CONTROL, SHIFT + P       Settings     Help       Exit     Exit                                                                                                    | <b>AutoCorrect Tray Icon</b><br>AutoCorrect is always running in the background, so you can<br>easily access all of its features. Right click on the icon in your<br>Notification area to open the menu.                                                                                                    |  |
| Outcome         Outcome                • And Contractor               Q. AutoCorrect                 • And Contractor               Q. AutoCorrect                 • And:               Q. AutoCorrect                 • Mail:               Q. AutoCorrect                 • Mail:               • Mail:                 • Mail:               • Mail:                 • Mail:               • Mail:                 • Mail:               • Mail:                 • Mail:               • Mail:                 • Mail:               • Mail:                 • Mail:               • Mail:                 • Mail:               • Mail:                 • Mail:               • Mail:                 • Mail:               • Mail:                 • Mail:               • Mail:                 • Mail:               • Mail:                 • Mail:               • Mail: | <b>Check your corrections</b><br>You can view your list of corrections by pressing Ctrl + Shift +<br>G. By default, they are sorted by count (the number of times a<br>mistake has been corrected), but you can also click each column<br>header to sort alphabetically, by type or by the date added.<br>You can also search for specific words or corrections, add new<br>corrections and edit or remove existing entries. |  |

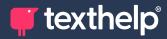

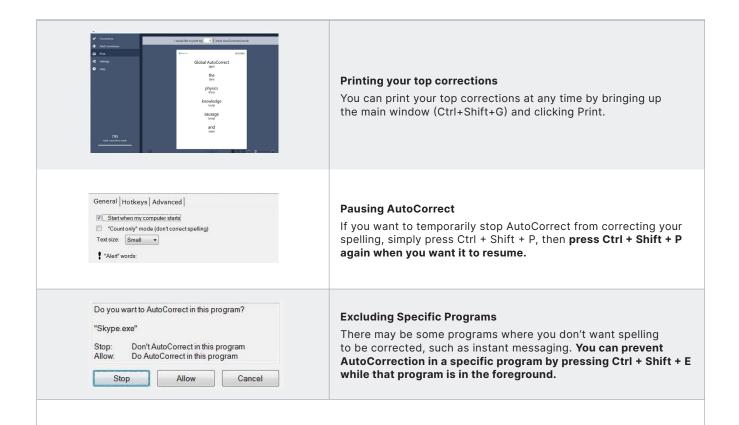

## **Customising AutoCorrect**

AutoCorrect can be customised to suit you, for example by adding specialist dictionaries or customising the shortcut keys.

- 1. You can open the Options window by right clicking on the AutoCorrect icon and selecting 'Options'.
- 2. Click the Shortcuts tab to customise the Global AutoCorrect shortcut keys

| AutoCon          | rect                         | - D                                                         | × 0 | AutoCorrect                   | - 0 × Exc                                                                       | clude Application                                           |
|------------------|------------------------------|-------------------------------------------------------------|-----|-------------------------------|---------------------------------------------------------------------------------|-------------------------------------------------------------|
| 🗸 Com            |                              | 🕵 General                                                   |     | Corrections                   | 🗱 Shortcuts                                                                     |                                                             |
| + Add            |                              | Show AutoCorrect window on startup                          |     | Add Corrections               | Pouse/resume Control - Shitt 💌 * P 💌                                            | AutoCorrect                                                 |
| Print<br>C Setti |                              |                                                             |     | C Settings                    | Passs/resums AutoConcelion                                                      |                                                             |
| Gen              |                              | Start AutoCorrect when computer starts                      |     |                               | Add a new correction                                                            | Are you sure you wish to disable AutoCorrect in "explorer"? |
| Dict             |                              | Select your language Brisish English                        |     |                               | Select a misspelling in any program and press this shortcut                     |                                                             |
|                  |                              | Text to speech rate                                         |     | Shortouts                     |                                                                                 | Exclude Application Cancel                                  |
|                  |                              | · · · · · · · · · · · · · · · · · · ·                       |     | Application Exclusions        | Exclude/re-enable program Control + Shit  E E E E E E E E E E E E E E E E E E E |                                                             |
| Upd              |                              | Text to speech volume                                       |     | Updates                       |                                                                                 |                                                             |
| •                |                              | Backup AutoCorrect fait and settings Beckup                 |     |                               | Open dashboard Control - Sett                                                   |                                                             |
|                  |                              | Restore AutoCorrect list and settings from a backup Restore |     |                               |                                                                                 |                                                             |
|                  |                              | Make corrections on pressing full stop []                   |     |                               |                                                                                 |                                                             |
| to               | 795<br>stel corrections made | The may cause issues with web addresses                     |     | 195<br>total corrections made |                                                                                 |                                                             |
|                  |                              |                                                             |     |                               |                                                                                 |                                                             |
|                  | texthelp"                    |                                                             |     | texthelp'<br>v 50.8721        | Read Shortouts                                                                  |                                                             |
|                  |                              |                                                             |     |                               |                                                                                 |                                                             |

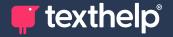

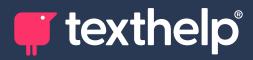

Further information https://academy.texthelp.com/autocorrect-dsa/